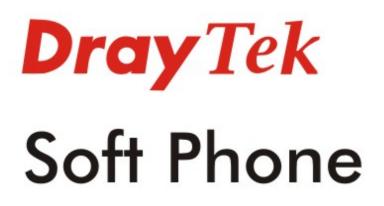

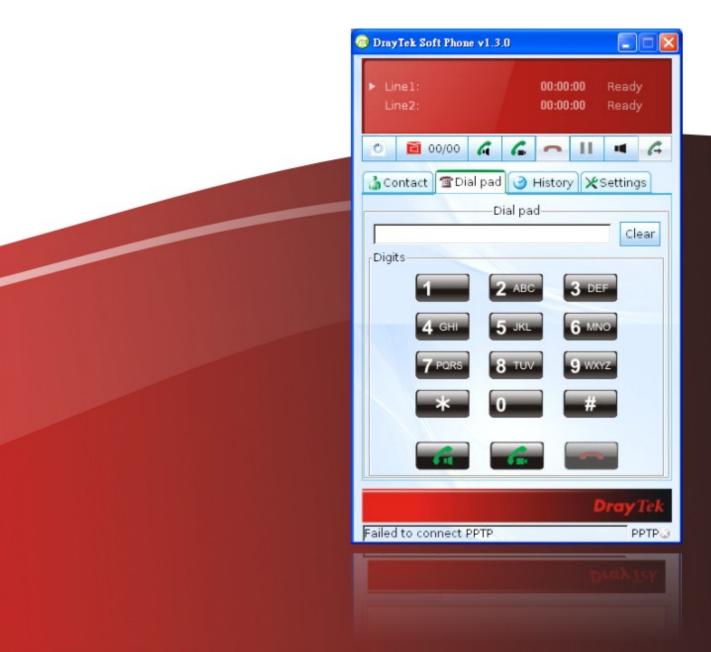

# **Quick Start Guide**

# Soft Phone Quick Start Guide

Version: 1.3 Firmware Version: V1.3.0 Date: 17/10/2011

| Copyright<br>Declarations | Copyright 2011 All rights reserved. This publication contains information that is protected by copyright. No part may be reproduced, transmitted, transcribed, stored in a retrieval system, or translated into any language without written permission from the copyright holders.                                                                    |
|---------------------------|----------------------------------------------------------------------------------------------------|
| Trademarks                | <ul> <li>The following trademarks are used in this document:</li> <li>Microsoft is a registered trademark of Microsoft Corp.</li> <li>Windows, Windows 95, 98, Me, NT, 2000, XP, Vista and Explorer are trademarks of Microsoft Corp.</li> <li>Other products may be trademarks or registered trademarks of their respective manufacturers.</li> </ul> |

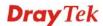

# Table of Contents

| 1  |
|----|
| 2  |
| 6  |
| 6  |
| 8  |
|    |
| 16 |
|    |
|    |

# 1. Introduction

Soft Phone delivering telephony capabilities to any PC provides ultimate mobility to employees and customers even on the road. Users can just dial the same number to reach their account manager / service representation even they are traveling.

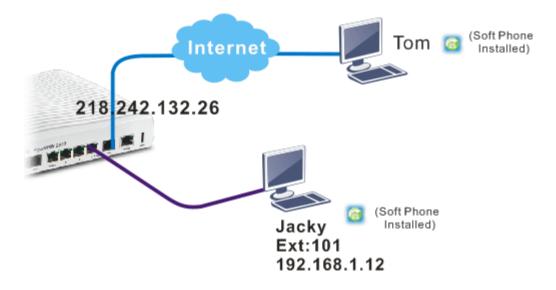

Soft Phone offers the functionality of ZRTP which is enabled in default to enhance the security of communication. However, such feature requires that:

- Both ends shall have Soft Phone installed
- Both SIP accounts must be registered to VigorIPPBX router, e.g., VigorIPPBX 2820.

**Secure Voice Communication** 

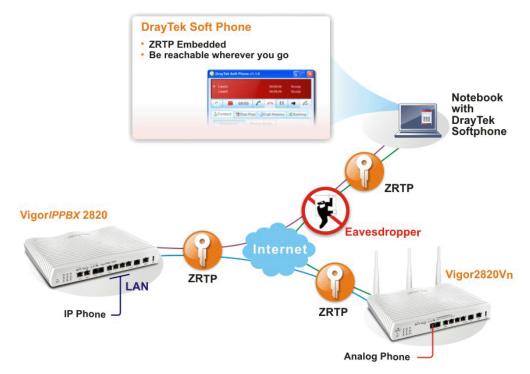

**Dray** Tek

# 2. Installation

Before using it, please follow the steps below to install Soft Phone onto your computer.

1. Run the DrayTek Soft Phone program, e.g., Setup by double clicking the installation icon.

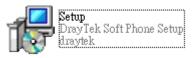

2. When the following setup wizard appears, please click Next.

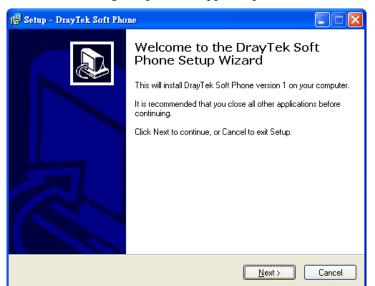

3. Choose "I accept the agreement" and click Next.

| 🕞 Setup - DrayTek Soft Phone                                                                                                    |
|----------------------------------------------------------------------------------------------------|
| License Agreement<br>Please read the following important information before continuing.                                                                                                    |
| Please read the following License Agreement. You must accept the terms of this<br>agreement before continuing with the installation.                                                                                                    |
| AGREEMENT                                                                                                    |
| 1. DISCLAIMER OF WARRANTY.                                                                                                    |
| THERE IS NO WARBANTY FOR THE PROGRAM, TO THE EXTENT<br>PERMITTED BY APPLICABLE LAW. EXCEPT WHEN OTHERWISE STATED IN<br>WRITING THE COPYRIGHT HOLDERS AND/OR OTHER PARTIES PROVIDE<br>THE PROGRAM "AS IS" WITHOUT WARBANTY OF ANY KIND, EITHER<br>EXPRESSED OR IMPLIED, INCLUDING, BUT NOT LIMITED TO, THE IMPLIED<br>WARBANTIES OF MERCHANTABILITY AND FITNESS FOR A PARTICULAR |
|                                                                                                    |
| ○ I do not accept the agreement                                                                                                    |
| <u> ≺ B</u> ack <u>N</u> ext > Cancel                                                                                                    |

4. If you want to change destination location, simply click Browse to choose another destination. Then, click **Next**.

| j Setup - DrayTek Soft Phone                                                           |
|----------------------------------------------------------------------------------------|
| Select Destination Location<br>Where should DrayTek Soft Phone be installed?           |
| Setup will install DrayTek Soft Phone into the following folder.                       |
| To continue, click Next. If you would like to select a different folder, click Browse. |
| C:\Program Files\DrayTek Soft Phone Browse                                             |
|                                                                                        |
|                                                                                        |
|                                                                                        |
|                                                                                        |
| At least 28.1 MB of free disk space is required.                                       |
| < <u>B</u> ack Next > Cancel                                                           |

5. Click Next.

| 15 Setup - DrayTek Soft Phone                                                          |
|----------------------------------------------------------------------------------------|
| Select Start Menu Folder<br>Where should Setup place the program's shortcuts?          |
| Setup will create the program's shortcuts in the following Start Menu folder.          |
| To continue, click Next. If you would like to select a different folder, click Browse. |
| ADrayTek Soft Phone Browse                                                             |
|                                                                                        |
|                                                                                        |
|                                                                                        |
|                                                                                        |
|                                                                                        |
| < <u>B</u> ack <u>N</u> ext> Cancel                                                    |

6. Click Next, again.

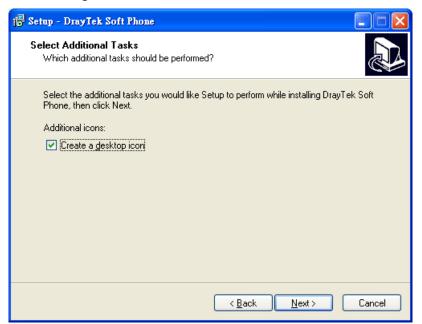

7. Now, click **Install** to execute the installation procedure.

| 15 Setup - DrayTek Soft Phone                                                                                   |        |
|----------------------------------------------------------------------------------------------------|--------|
| Ready to Install<br>Setup is now ready to begin installing DrayTek Soft Phone on your computer.                 |        |
| Click Install to continue with the installation, or click Back if you want to review or<br>change any settings. |        |
| Destination location:<br>C:\Program Files\DrayTek Soft Phone<br>Start Menu folder:                              |        |
| DrayTek Soft Phone<br>Additional tasks:<br>Additional icons:                                                    |        |
| Create a desktop icon                                                                                           |        |
| <                                                                                                    |        |
| < <u>B</u> ack Install                                                                                          | Cancel |

8. When the following screen appears, click **Finish**.

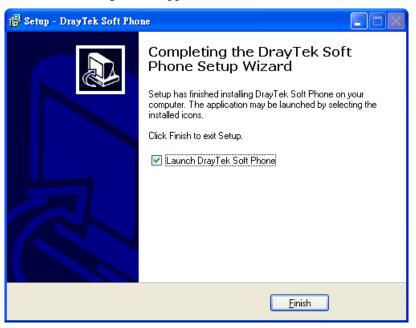

# 3. Registration

To use the soft phone to make calls, you have to register a SIP account to DrayTek VigorIPPBX 2820 or VigorIPPBX 3510 first. Below shows an example of registration for your reference.

### **Register Extensions to Vigor router**

DrayTek VigorIPPBX 2820 supports Software based SIP phones. Here we will introduce how to use Soft Phone to register extension(s) to VigorIPPBX 2820. Refer to the following graphic.

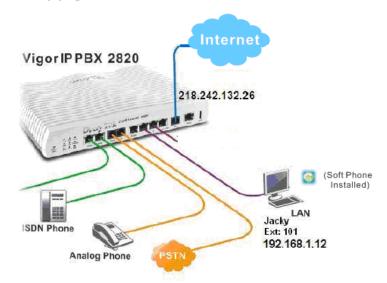

- VigorIPPBX 2820 acts as an SIP server with WAN IP: 218.242.132.26 and LAN IP: 192.168.1.1.
- Jacky uses the Soft Phone registered to VigorIPPBX 2820 via LAN.

### Setup the extensions on VigorIPPBX 2820

1. Enter the **IP PBX** >> **Extension Profile** setup page and configure the relevant extension profile.

IP PBX >> Extension Profile

| Internal Phone Exte | ension Act | tive     | Enable    | O Disal   | ble |             |          |
|---------------------|------------|----------|-----------|-----------|-----|-------------|----------|
| Extension Number    |            |          | 101       |           |     |             |          |
| Display Name        |            |          | Jacky     |           |     |             |          |
| Туре                |            |          | SIP       | *         |     |             |          |
| Authentication      |            |          |           |           |     |             |          |
| Password            |            |          |           |           |     |             |          |
| E-mail Address      |            |          |           |           |     | Send a test | t e-mail |
| Voice mail Passwor  | d          |          |           |           |     |             |          |
| MWI                 |            |          | 2.        |           |     |             |          |
| 🖸 Notify User wh    | Subscrib   | ed       | O Force   | Notify Us | er  |             |          |
| Outgoing Call Use   |            |          |           |           |     |             |          |
| SIP1 SIP2           | SIP3 SIP3  | SIP4 SIF | 5 SIP6    | ISDN2-T   | E   |             |          |
| Answer Mode         |            |          |           |           |     |             |          |
| No answer after     | 5          | sec then | Keep Ring |           | *   |             |          |
| Busy then           | Do Not     | hing     | ~         |           |     |             |          |
| Not on-line         | Do Noti    | 02000    | *         |           |     |             |          |

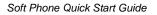

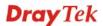

2. After finishing the settings, you may have the following table.

| ID | PBX >> | Extensi | ion |
|----|--------|---------|-----|
| 10 |        | Extens  | on  |

| Index     | Ext. | Name  | Email Address | Outgoing Call                                | Statu |
|-----------|------|-------|---------------|----------------------------------------------|-------|
| <u>1.</u> | 101  | Jacky |               | SIP1                                         | v     |
| <u>2.</u> |      |       |               | SIP1                                         | v     |
| <u>3.</u> |      |       |               | SIP1                                         | v     |
| <u>4.</u> |      |       |               | SIP1 ISDN2-TE                                | v     |
| <u>5.</u> |      |       |               | SIP1                                         | v     |
| <u>6.</u> |      |       |               | SIP1 SIP2 SIP3<br>SIP4 SIP5 SIP6<br>ISDN2-TE | ×     |
| <u>7.</u> |      |       |               | SIP1 SIP2 SIP3<br>SIP4 SIP5 SIP6<br>ISDN2-TE | ×     |

# Setup the VoIP clients to register extensions

**Jacky** is using Soft Phone, a VoIP softphone, for registering his extension 101 to VigorIPPBX 2820.

Start the **Soft Phone**. Click the **Setting>>SIP** tab from the **DrayTek Soft Phone** dialog. Click **Add** to open the following dialog. Type the information for Jacky and click **OK**.

| ☺ Configure SIP account      |                               |
|------------------------------|-------------------------------|
| Configure a SIP account-     |                               |
| SIP Proxy address:           | 192.168.1.1                   |
| Outbound Proxy (optional):   |                               |
| Registration duration (sec): | 3600 📫                        |
| Display name (optional):     | Jacky                         |
| Extension number:            | 101                           |
| Authentication ID:           | 101                           |
| Password:                    |                               |
| Register through PPTP V      | PN                            |
| PPTP VPN Server:             |                               |
| Use SIP account              |                               |
| Username:                    |                               |
| Password:                    |                               |
| PPP Authentication:          | CHAP(Require Encry            |
| 🗖 Auto redial after disc     | onnected                      |
| Redial attemps:              | 3                             |
| Redial interval(s):          | 3                             |
|                              | < <u>₽</u> oк <u>%</u> cancel |

# 4. Using Soft Phone

After finish the Soft Phone installation, the software will be popped up automatically.

## **Configuring SIP Account**

After obtaining an account from a SIP proxy server, please keep the information which will be used for Soft Phone.

Before making a phone call through Soft Phone, configure the SIP account will be required.

1. Click the **Setting>>SIP** tab from the **DrayTek Soft Phone** dialog.

| 🎯 DrayTek So     | ft Phone v1.3.0 | )                    |                |
|------------------|-----------------|----------------------|----------------|
| Line1:<br>Line2: |                 | 00:00:00<br>00:00:00 | Ready<br>Ready |
| ° 🗖 (            | 00/00           | <b>6 1</b>           | •              |
| Contact          | 🖀 Dial pad      | 🎯 History 🔀          | Settings       |
| SIP              | Codecs Ne       | twork Media          | General        |
| Account          |                 |                      |                |
|                  | Add 🚽           | 📝 Edi                | t              |
|                  |                 |                      | Dray Tek       |
| Trying to req    | gister          |                      | PPTP 🜏         |

2. Click **Add** to open the following dialog. Type the information that you obtained from the VigorIPPBX device administrator / ISP / ITSP / Voice provider.

| 🙃 Configure SIP account               |             |  |  |  |  |
|---------------------------------------|-------------|--|--|--|--|
| <sub>E</sub> Configure a SIP account- |             |  |  |  |  |
| SIP Proxy address:                    | 192.168.1.1 |  |  |  |  |
| Outbound Proxy (optional):            |             |  |  |  |  |
| Registration duration (sec):          | 3600 🗘      |  |  |  |  |
| Display name (optional):              | 101         |  |  |  |  |
| Extension number:                     | 1011        |  |  |  |  |
| Authentication ID:                    | 101         |  |  |  |  |
| Password:                             |             |  |  |  |  |
| Register through PPTP V               | PN          |  |  |  |  |

| ( | 🗟 Configure SIP account 🛛 🛛 🔀 |                                               |  |  |  |  |
|---|-------------------------------|-----------------------------------------------|--|--|--|--|
|   | Configure a SIP account-      |                                               |  |  |  |  |
|   | SIP Proxy address:            | 192.168.1.1                                   |  |  |  |  |
|   | Outbound Proxy (optional):    |                                               |  |  |  |  |
|   | Registration duration (sec):  | 3600 🗘                                        |  |  |  |  |
|   | Display name (optional):      | 101                                           |  |  |  |  |
|   | Extension number:             | 1011                                          |  |  |  |  |
|   | Authentication ID:            | 101                                           |  |  |  |  |
|   | Password:                     | ••••                                          |  |  |  |  |
|   | ✓ Register through PPTP VI    | PN                                            |  |  |  |  |
|   | PPTP VPN Server:              | 192.168.1.1                                   |  |  |  |  |
|   | Use SIP account               |                                               |  |  |  |  |
|   | Username:                     | 789                                           |  |  |  |  |
|   | Password:                     | •••                                           |  |  |  |  |
|   | PPP Authentication:           | CHAP(Require Encry 🔻                          |  |  |  |  |
|   | 🗌 Auto redial after disco     | onnected                                      |  |  |  |  |
|   | Redial attemps:               | 3 *                                           |  |  |  |  |
|   | Redial interval(s):           | 3                                             |  |  |  |  |
|   |                               | < <u>₽</u> <u>0</u> K <u>X</u> <u>C</u> ancel |  |  |  |  |

If encrypted registration (via VPN connection) is required, please configure the settings as the following:

- 3. Click **OK** to save the configuration and exit the dialog.
- 4. When the registration is successful, a message stated with registration successfully will be shown on the bottom of the dialog.

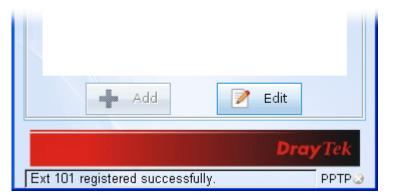

**Dray** Tek

## **Register through PPTP VPN**

Sometimes, when the staff travels for the business, he/she can communicate with the staff in headquarters through VPN to ensure the security of the communication and prevent from the hackers attacks.

Register through PPTP VPN can ensure the security of the registration and also can solve NAT traversal issue when the Soft Phone is located behind NAT. In addition, data transmitted within the tunnel will be encrypted. Refer to the following figure.

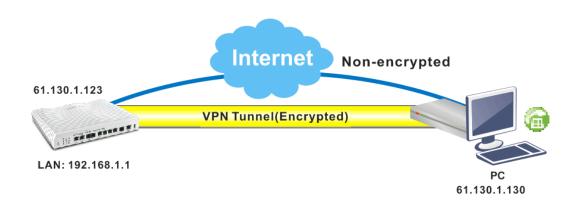

## How to dial out via Soft Phone

- 1. Make sure your computer has been installed a microphone and headphones.
- 2. Open **Setting>>SIP** to make sure the SIP account has registered successfully.

|   | )rayTek S        | oft Phone                   | v1.3.0                                                                                                    |                                                                               |                                                                                                    |
|---|------------------|-----------------------------|----------------------------------------------------------------------------------------------------|-------------------------------------------------------------------------------|----------------------------------------------------------------------------------------------------|
| • | Line1:<br>Line2: |                             |                                                                                                    | 00:00:00<br>00:00:00                                                          | Ready<br>Ready                                                                                                 |
| ł |                  | 00/00                       | <u> </u>                                                                                                    |                                                                               | •                                                                                                    |
| å | Contact          | : 🖀 Dia                     | l pad 🎯                                                                                                    | History >                                                                     | <b>¢</b> Settings                                                                                              |
|   | SIP              | Codecs                      | Networ                                                                                                    | k Media                                                                       | General                                                                                                    |
| Ρ | roxy ac          | counts-                     |                                                                                                    |                                                                               |                                                                                                    |
|   | Account          | t                           |                                                                                                    |                                                                               |                                                                                                    |
|   | 101 < si         | p:1011@                     | e1.130.1                                                                                                    | 123>                                                                          |                                                                                                    |
|   |                  |                             |                                                                                                    |                                                                               |                                                                                                    |
|   |                  |                             |                                                                                                    |                                                                               |                                                                                                    |
|   |                  |                             |                                                                                                    |                                                                               |                                                                                                    |
|   |                  | Line1:<br>Line2:<br>Contact | <ul> <li>Line1:<br/>Line2:</li> <li>Contact</li> <li>Contact</li> <li>Codecs</li> <li>SIP</li> <li>Codecs</li> <li>Proxy accounts</li> <li>Account</li> </ul> | Line2:<br>Contact @Dial pad<br>SIP Codecs Networ<br>Proxy accounts<br>Account | <ul> <li>Line1: 00:00:00<br/>Line2: 00:00:00</li> <li>Image: 00/00 A A A A A A A A A A A A A A A A A</li></ul> |

3. Click the **Contact** >>**Dial pad** tab from the **DrayTek Soft Phone** dialog. Type the phone number that you want to contact in the input area.

| 🌀 DrayTek Soft Phone v1.3.0                      |
|--------------------------------------------------|
| ▶ Line1: 00:00:00 Ready<br>Line2: 00:00:00 Ready |
| 💿 🖬 00/00 🛋 💪 🗪 🔢 🖛 🚑                            |
| 🚡 Contact 🖀 Dial pad 🎯 History 🗶 Settings        |
| Dial pad                                         |
| 101 Clear                                        |
| Digits                                           |
| 1 2 ABC 3 DEF                                    |
| 4 GHI 5 JKL 6 MNO                                |
| 7 PORS 8 TUV 9 WXYZ                              |
| * 0 #                                            |

4. Click the Start call button from the DrayTek Soft Phone dialog.

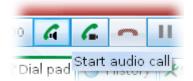

5. When the remote end picks up the phone, the call / conversation is established.

# How to create the Phone Book

- 1. Click the **Contact** >>**Phone Book** tab from the **DrayTek Soft Phone** dialog.
- 2. Right click the mouse key to display the **Add** button and click on it; or click the **Add** button on the bottom of the dialog.

| 🔓 Contact 🖀 Dial pad 🎯 History 🗶 Settings |  |  |  |
|-------------------------------------------|--|--|--|
| Extension Phone book                      |  |  |  |
| Name Account                              |  |  |  |
| Add                                       |  |  |  |
|                                           |  |  |  |

3. The following dialog will be pop up.

| 🔞 Contact                    |                |
|------------------------------|----------------|
| Contact information<br>Name: |                |
| SIP Address:@ 192.168.1      | .1 🔻           |
| <u>еро</u> к 💥               | <u>C</u> ancel |

4. Type the name and SIP Address in the corresponding fields. When you finish the settings, please click **OK** to save them and exit the dialog. The new added will be displayed on the **DrayTek Soft Phone** dialog.

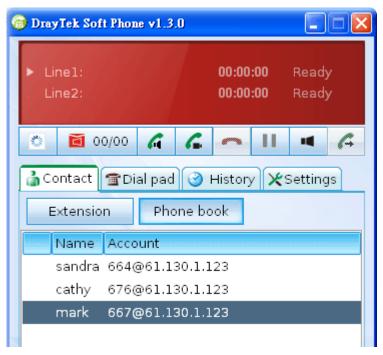

# Make a Quick Dial Out

To make a quick call on **Phone Book**, simply double click on the one you want to call.

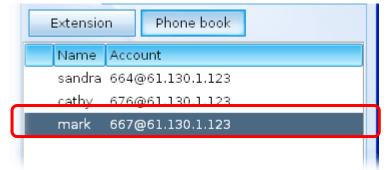

Or, you can also choose the one (e.g., mark) you want to dial out and right click your mouse button. A popped up selections will appear. Choose **Audio call** or **Video Call**.

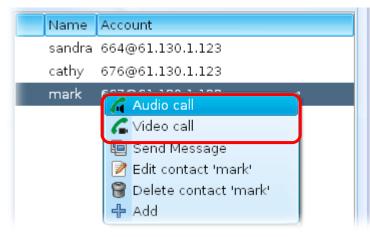

**Dray** Tek

Or, you can also choose the one (e.g., mark) you want to dial out and click the Audio call or Video Call button on the top.

| Contact Total pad Start audio call Settings |
|---------------------------------------------|
| Extension Phone book                        |
| Name Account                                |
| sandra 664@61.130.1.123                     |
| cathy 676@61.130.1.123                      |
| mark 667@61.130.1.123                       |

## How to create the Extension List

- 1. Click the **Contact** >>**Extension** tab from the DrayTek Soft Phone dialog.
- 2. Right click the mouse key to display the **Add** button.

|   | Exte        | nsion | Phone | e book |   |   |
|---|-------------|-------|-------|--------|---|---|
|   | Name Status |       |       |        |   |   |
|   |             | (     | Add   |        |   |   |
| 4 |             | 4     |       | 8      | 1 | 1 |

3. Click **Add** to open the following dialog.

| Contact                              |
|--------------------------------------|
| Contact information<br>Name: perry   |
| SIP Address: 216 @ 192.168.1.1 🔻     |
| <u>еро</u> к <u>%</u> <u>с</u> ancel |

4. Type the name and SIP Address in the corresponding fields. When you finish the settings, please click **OK** to save them and exit the dialog. The new added will be displayed on the **DrayTek Soft Phone** screen.

## Make a Quick Dial Out

To make a quick call on **Extension**, simply double click on the one you want to call.

Or, you can also choose the one (e.g., mark) you want to dial out and right click your mouse button. A popped up selections will appear. Choose **Audio call** or **Video Call**.

| nick . |                         |    |
|--------|-------------------------|----|
| ріск   | 🜈 Audio call            | n. |
|        | 🖌 Video call            | J  |
|        | 🖳 Send Message          |    |
|        | 📝 Edit contact 'pick'   |    |
|        | 🗑 Delete contact 'pick' |    |

Or, you can also choose the one (e.g., mark) you want to dial out and click the Audio call or Video Call button on the top.

| Ø                                          | 00/00       | 6   | 6      |    | П | • | G |
|--------------------------------------------|-------------|-----|--------|----|---|---|---|
| Contact Tial pad Start audio call Settings |             |     |        |    |   |   |   |
| E                                          | xtension    | Pho | one bo | ok |   |   |   |
|                                            | Name Status |     |        |    |   |   |   |

# 5. Panel Explanation

This section provides the explanation for the control panel of Soft Phone.

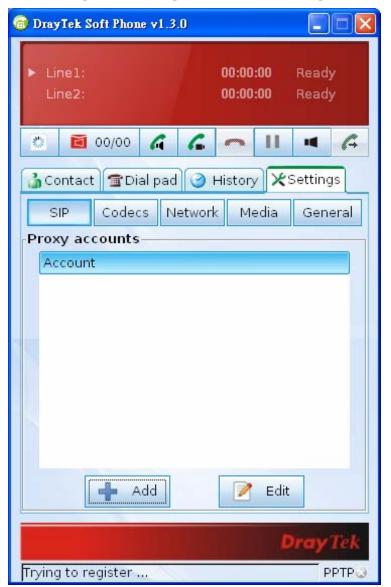

## **Status Bar**

Display current status for each line.

| Line1: | 00:00:00 | Ready<br>Ready |  |
|--------|----------|----------------|--|
| Line2: | 00:00:00 |                |  |

## lcons

On the top of the panel, there are several icons used to dial out, cut off, voice message and so on.

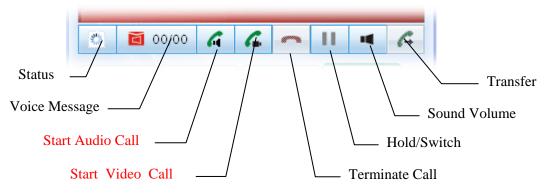

Available parameters are listed below:

| Status                  | Click to check and change current status.                         |  |
|-------------------------|-------------------------------------------------------------------|--|
| Voice message           | Click to listen the voice message.                                |  |
| Start Audio /Video Call | Click to dial out with audio /video.                              |  |
| Terminate Call          | Click to terminate current phone call.                            |  |
| Hold/Switch             | Click to hold on current call or switch back to the on-hold call. |  |
| Sound Volume            | Click to adjust the volume level of microphone<br>and speaker.    |  |
| Transfer                | Click it to transfer current call to another one.                 |  |

**Dray** Tek

# Contact

The Contact tab includes Extension (displaying the subscribed BLF status of remote end), and Phone Book.

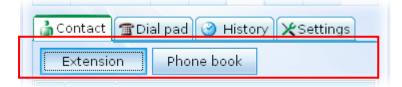

## Extension

With the function of Busy Lamp Field (BLF), Extension page can offer current status of the account you added. If the Status shown as Not Registered, it means that extension is not registered to the IPPBX and cannot be dialed.

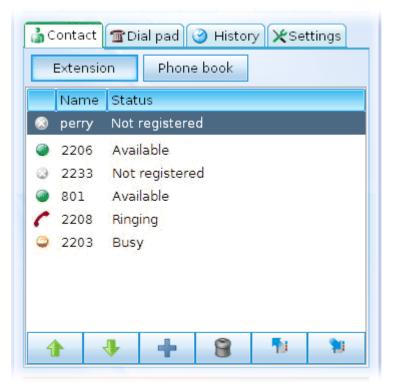

| Name                                                                                                    | Display the extension number of the clients.                                                                                    |
|----------------------------------------------------------------------------------------------------|----------------------------------------------------------------------------------------------------|
| Status       Display the connection status for the clients         Not registered – it means that extension is registered to the IPPBX and cannot be dialed |                                                                                                    |
|                                                                                                    | Available – such account has registered to<br>VigorIPPBX already and can be dialed.<br>Ringing – such account has registered to |
|                                                                                                    | VigorIPPBX already and is ringing.                                                                                              |
|                                                                                                    | <b>Busy</b> – such account has registered to VigorIPPBX already and in busy.                                                    |
| Up/Down                                                                                                    | Move the selected extension up or down.                                                                                         |

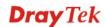

| Add    | Create a new extension profile.                                                                                                    |
|--------|----------------------------------------------------------------------------------------------------|
| Remove | Delete the selected extension profile.                                                                                                    |
| Export | Export the selected extension profile to the specified location.                                                                          |
|        | Save in folder: Cancel                                                                                                    |
|        | The utility will provide a default filename. You can change it if required. Then, click <b>Save</b> to save the file and exit the dialog. |
| Import | Import a preconfigured extension profile to be applied by this utility.                                                                   |
|        | Locate the file you want and click <b>Open</b> to import it.                                                                              |

## Phone Book

To make a quick dial for each time, simply add the one(s) that you will contact into the Phone Book. Such book allows you to make a direct call for selected name by using the right mouse button.

| 🚡 Contact 🖀 Dial pad 🎯 History 🗶 Settings |  |  |
|-------------------------------------------|--|--|
| Extension Phone book                      |  |  |
| Name Account                              |  |  |
| sandra 664@61.130.1.123                   |  |  |
| cathy 676@61.130.1.123                    |  |  |
| mark 667@61.130.1.123                     |  |  |
|                                           |  |  |
|                                           |  |  |
|                                           |  |  |
|                                           |  |  |
|                                           |  |  |
|                                           |  |  |
| 4 J                                       |  |  |
|                                           |  |  |

| Name    | Display the name of the one you want to contact.                         |  |
|---------|--------------------------------------------------------------------------|--|
| Account | Display the SIP account for the clients.                                 |  |
| Up/Down | Move the selected phone book up or down.                                 |  |
| Add     | Create a new phone book profile.                                         |  |
| Remove  | Delete the selected phone book profile.                                  |  |
| Export  | Export the selected phone book profile to the specified location.        |  |
| Import  | Import a preconfigured phone book profile to be applied by this utility. |  |

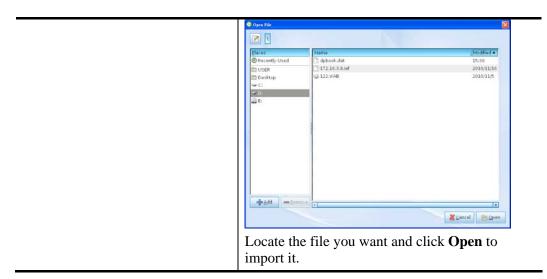

In the pop up menu, you can call, edit and delete the selected item, or add another new account easily.

| Extension Phone book |                                                                                                    |  |
|----------------------|----------------------------------------------------------------------------------------------------|--|
| Name                 | Account                                                                                                    |  |
| sandra               | 664@61.130.1.123                                                                                                    |  |
| cathy                | cathy 676@61.130.1.123                                                                                                    |  |
| mark                 | 667@61.300 Audio call                                                                                                    |  |
|                      | <ul> <li>Video call</li> <li>Send Message</li> <li>Edit contact 'mark'</li> <li>Delete contact 'mark'</li> <li>Add</li> </ul> |  |

# **Dial pad**

Such page simulates the telephone keypad for you to enter the number in the field of Dial pad. Besides, the phone number, account name, and full SIP account are also allowed to be entered in this field.

| 🚡 Contact 🖀 Dial pad 🎯 History 🗶 Settings |  |  |
|-------------------------------------------|--|--|
| Dial pad                                  |  |  |
| perry < sip:216@61.130.1.123> Clear       |  |  |
| Digits                                    |  |  |
| 1 2 ABC 3 DEF                             |  |  |
| 4 GHI 5 JKL 6 MNO                         |  |  |
| 7 PORS 8 TUV 9 WXYZ                       |  |  |
| * 0 #                                     |  |  |
|                                           |  |  |

**Dray** Tek

# History

This page provides a history for all the phone calls by Vigor Soft Phone.

| 🍰 Contact 🖀 Dial pad |                 | istory  | 🗶 Setting |
|----------------------|-----------------|---------|-----------|
| 6                    | (* (* 1         | 9       |           |
|                      | Phone num       | Туре    | Time      |
| (*                   | 906@192.168.1.1 | Outging | 2011/01   |
| 4                    | 301@192.168.1.1 | Missed  | 2011/01   |
| (+                   | 906@192.168.1.1 | Outging | 2011/01   |
| (+                   | 905@192.168.1.1 | Outging | 2011/01   |
| .1                   | 906@192.168.1.1 | Missed  | 2011/01   |

| All calls       | Click this icon to display all of the phone calls including incoming, outgoing and missed ones.       |
|-----------------|----------------------------------------------------------------------------------------------------|
| Incoming        | Click this icon to display the incoming calls.                                                        |
| <b>Outgoing</b> | Click this icon to display the outgoing calls.                                                        |
| Missed          | Click this icon to display the missed calls.                                                          |
| Search call     | Type the phone number in this field for<br>searching the corresponding information of that<br>number. |
| Phone num       | Display the phone number.                                                                             |
| Туре            | Display the type (e.g., outgoing, incoming, etc) of the phone call.                                   |
| Time            | Display the starting time of the phone call.                                                          |
| Duration        | Display the duration time of the phone call.                                                          |

# Setting

Such tab allows you to configure SIP settings, check Codec information, change the Network connection, specify phone call forwarding, and configure speaker, ring sound and so on.

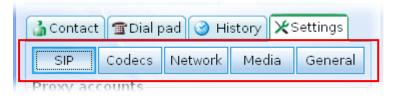

### SIP

Set a SIP account is the first thing you have to do for using Soft Phone. Please type the required information that you applied from the proxy sever. You can change the server whenever you want. However, only one server is available for each time.

Please use **Add** to specify the account server for the first time. Next time, please click **Edit** to change the server information whenever you want.

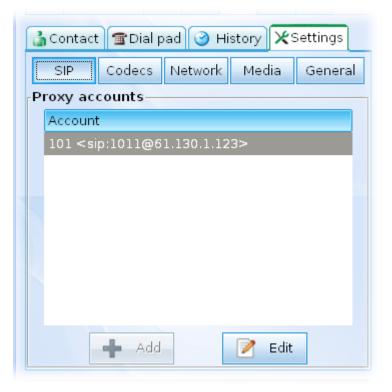

Available parameters are listed below:

| Add  | Click this button to add an SIP account. If you have added one SIP account in Soft Phone, this button will be invalid. |
|------|----------------------------------------------------------------------------------------------------|
| Edit | If you want to change the SIP account, click this button to edit / modify the settings.                                |

If Add can be clicked, you will see the following dialog.

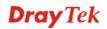

| ( | Configure SIP account          |                               |
|---|--------------------------------|-------------------------------|
|   | Configure a SIP account-       |                               |
|   | SIP Proxy address:             | 192.168.1.1                   |
|   | Outbound Proxy (optional):     |                               |
|   | Registration duration (sec):   | 3600 🗘                        |
|   | Display name (optional):       | 101                           |
|   | Extension number:              | 1011                          |
|   | Authentication ID:             | 101                           |
|   | Password:                      | ••••                          |
|   | Register through PPTP V        | PN                            |
|   | PPTP VPN Server:               | 192.168.1.1                   |
|   | 🗌 Use SIP account              |                               |
|   | Username:                      | 789                           |
|   | Password:                      | •••                           |
|   | PPP Authentication:            | CHAP(Require Encry 🔻          |
|   | Auto redial after disconnected |                               |
|   | Redial attemps:                | 3 *                           |
|   | Redial interval(s):            | 3                             |
|   |                                | < <u>₽</u> OK <u>X</u> Cancel |

| SIP Proxy address                  | Type the SIP proxy address for such SIP account.                                                                                                    |
|------------------------------------|----------------------------------------------------------------------------------------------------|
| Outbound Proxy (optional)          | This is an optional setting. Just keep the default setting.                                                                                                    |
| <b>Registration duration (sec)</b> | Type a number for the registration duration. The default setting is 3600.                                                                                                    |
| Display name (optional)            | Type a name for such SIP account to be seen by peer side.                                                                                                    |
| Extension number                   | Type an extension number for such SIP account.                                                                                                    |
| Authentication ID                  | Type a name for such SIP account for<br>authentication. It must be set with the same name<br>as set in SIP server or IPPBX router.                                                                              |
| Password                           | Type a password for such SIP account.                                                                                                    |
| Register through PPTP VPN          | Make such SIP account being registered through<br>PPTP VPN to VigorIPPBX router to have<br>security communication between local site and<br>remote site. Communication data will be<br>encrypted, additionally. |

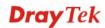

| PPTP VPN Server                | Type the IP address of PPTP VPN server on IPPBX.                                                                                                    |  |
|--------------------------------|----------------------------------------------------------------------------------------------------|--|
| Use SIP account                | Check this box to use the same account with SIP for PPTP VPN connection.                                                                                                    |  |
| Username                       | Type the username specified for PPTP VPN server.                                                                                                    |  |
| Password                       | Type the password specified for PPTP VPN server.                                                                                                    |  |
| PPP Authentication             | Choose one of the encryption selections.<br>CHAP (Require Encryption)<br>CHAP (Maximum Encryption)                                                                                                    |  |
| Auto redial after disconnected | Check this box to auto redial the phone call when it is disconnected suddenly.                                                                                                    |  |
| Redial attemps                 | When <b>Auto redial after disconnected</b> is<br>enabled, please type the number for the utility to<br>redial the phone. The default setting is 3. That<br>means the utility will try to redial the phone for<br>three times.         |  |
| Redial interval(s)             | When <b>Auto redial after disconnected</b> is<br>enabled, please type the number for the utility to<br>redial the phone. The default setting is 3. That<br>means the utility will try to redial the phone for<br>every three seconds. |  |

# Codec

This page offers voice compression format of voice for you to choose.

| SIP     | Codecs    | Network | Media       | General  |
|---------|-----------|---------|-------------|----------|
| Audio ( | codecs    |         |             | -        |
| Name    | Rate (Hz) | Status  | Min bitrate | (kbit/s) |
| PCMA    | 8000      | Enabled | 64.000000   |          |
| PCMU    | 8000      | Enabled | 64.000000   |          |
| GSM     | 8000      | Enabled | 13.500000   |          |
| speex   | 8000      | Enabled | 8.000000    |          |
| speex   | 16000     | Enabled | 28.000000   |          |
| ilbc    | 8000      | Enabled | 13.300000   |          |
| 👍 up    | 👎 dowr    | n 🤭 Er  | nable 🥚     | Disable  |

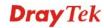

Available parameters are listed below:

| Name        | Display the name of the codec.                             |  |
|-------------|------------------------------------------------------------|--|
| Rate        | Display the transmission rate for such compression format. |  |
| Status      | Display the status (enabled or disabled) of such codec.    |  |
| Min bitrate | Display the minimal bitrate of the codec.                  |  |
| Up / Down   | Adjust the priority of codec.                              |  |
| Enable      | Enable the selected codec.                                 |  |
| Disable     | Disable the selected codec.                                |  |

#### Network

This page can set the network connection for the Soft Phone by directly connecting to Internet or under NAT (STUN server is required to discover WAN IP and port).

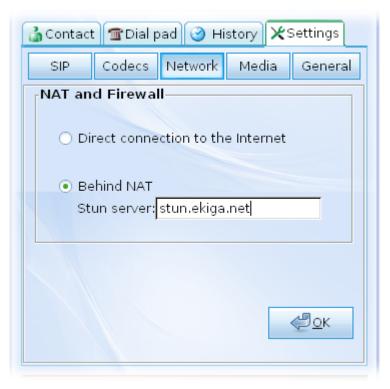

| Direct connection to the Internet   | Choose this button to make a direct connection to the Internet after clicking <b>OK</b> .                                                |
|-------------------------------------|----------------------------------------------------------------------------------------------------|
| Behind NAT / Firewall (use<br>STUN) | Choose the option to solve the NAT traversal<br>problem when the soft phone behind NAT.<br>Please specify the IP address of STUN server. |
|                                     | Later, click <b>OK</b> .                                                                                                    |

## Media

It allows you to set audio settings such as speaker, ring device, microphone and ring sound for the Soft Phone; and set video settings such as input device, bandwidth, resolution, and video window and so on.

| Contact     | iii Diai p | ad 🕥 Hi      | story 🔨     | settings       |
|-------------|------------|--------------|-------------|----------------|
| SIP         | Codecs     | Network      | Media       | General        |
| Audio sett  | ngs        |              |             | -              |
|             |            |              |             |                |
| Speaker:    | [Defa      | ult]HD Aud   | lio rear ou | tput 2 🔻       |
| Ring de∨ic  | e: [Defa   | ault]HD Aud  | lio rear ou | tput 2 🔻       |
| Microphon   | e: [Defa   | ult]HD Aud   | lio front m | ic 🔻           |
| Ring sound  | l: 🙍 ol    | dphone.wa    | / 🗎         | ▶ <u>P</u> lay |
| 🔲 PC Interi | nal Spea   | aker Ringing | 9           |                |
|             |            |              |             |                |
|             |            |              |             | <u>() о</u> к  |
|             |            |              |             |                |

Note that video settings are available only when a web camera being installed to your computer.

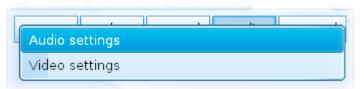

| Audio settings              |                                                                                                    |  |  |
|-----------------------------|----------------------------------------------------------------------------------------------------|--|--|
| Speaker                     | Choose the output device for the speaker.                                                                                          |  |  |
| Ring device                 | Choose the output device for ring.                                                                                                 |  |  |
| Microphone                  | Choose the input device as your microphone.                                                                                        |  |  |
|                             | [Default]HD Audio front mic                                                                                                    |  |  |
|                             | HD Audio front mic                                                                                                    |  |  |
|                             | HD Audio rear input                                                                                                    |  |  |
| Ring sound                  | Display the sound file for the phone ringing. You can click <b>Open File</b> icon to choose another sound file for your necessity. |  |  |
|                             | <b>Play -</b> Play the sound selected in Ring Sound.                                                                               |  |  |
| PC Internal Speaker Ringing | Check this box to enable the PC internal speaker                                                                                   |  |  |

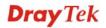

|                             | ringing function. When there is an incoming call,<br>the internal speaker will ring to inform you to<br>pick it up.                                                                                                    |  |  |
|-----------------------------|----------------------------------------------------------------------------------------------------|--|--|
|                             | Video settings                                                                                                    |  |  |
| Video input device          | If web camera has been installed, there will be<br>some items for you to choose from the drop<br>down list.<br>[Default]Static picture<br>Static picture                                                                                                    |  |  |
| Video bandwidth             | Choose the bandwidth for video phone call.  Solution Statement Statement Sta |  |  |
| Video resolution            | Choose the resolution for image displayed by the installed web camera.<br>big (640×480)<br>middle (320×240)<br>small (176×144)                                                                                                    |  |  |
| Local video window          | Choose the size for the image displayed by the installed web camera.                                                                                                    |  |  |
| PC Internal Speaker Ringing | Check this box to enable the internal speaker ringing for the incoming phone calls.                                                                                                    |  |  |

## General

This function allows you to choose which language you want to display Soft Phone panel, allows you to accept all the incoming calls and forward the incoming phone call to the specified account / extension under different conditions.

| SIPC       | odecs N   | letwork | Media  | General   |
|------------|-----------|---------|--------|-----------|
| System se  | ttings    |         |        | •         |
| Language:  | En : Engl | ish     |        | -         |
| 🗌 Auto lau | nch when  | windows | starts |           |
|            |           |         |        |           |
|            |           |         |        | <u>ек</u> |

Use the drop down list to choose the type (System settings or Call settings) that you want to configure detailed settings.

| System settings |  |
|-----------------|--|
| Call settings   |  |
|                 |  |

| System settings |                                                                                                    |  |
|-----------------|----------------------------------------------------------------------------------------------------|--|
| Language        | At present, there are three language interface,<br>English, Simplified Chinese, Traditional Chinese<br>and Deutsch for you to choose. |  |
|                 | En : English                                                                                                    |  |
|                 | zh_CN : Simplified Chinese                                                                                                    |  |
|                 | TW : Traditional Chinese                                                                                                    |  |
|                 | de : Deutsch                                                                                                    |  |
|                 |                                                                                                    |  |
|                 | If you change the language interface, please restart Soft Phone to activate new interface.                                            |  |

| Auto launch when windows<br>starts | You need to restart Draytek softphone for the<br>new language selection to take effect.                                                                                                    |
|------------------------------------|----------------------------------------------------------------------------------------------------|
| 5 <b>un</b> 15                     | Call settings                                                                                                    |
| Auto accept incoming calls         | Check this box to accept all of the incoming calls.                                                                                                    |
| Incoming call window style         | A pop up window will display on your screen to<br>inform you that there is an incoming call. Please<br>determine the location of the window on your<br>screen.<br>Bottom right corner of Desktop<br>Center of main window                                                                                                    |
| То                                 | Use the drop down list to specify the account<br>who you want to forward the phone call.                                                                                                    |
| Condition                          | This function can forward the incoming phone call to the specified account / extension under different conditions.         Call forward settings         To:         Condition:         Never         Always         On busy         No answer timeout    Never - Do not forward the incoming call. Always forward the incoming call to the account/extension selected above. |
|                                    | On busy - Only forward the incoming call to the account/extension selected above when the status is busy.<br>No answer timeout- Forward the incoming call                                                                                                    |

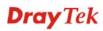

|              | to the account/extension selected above after passing the time specified here without any answer.             |
|--------------|----------------------------------------------------------------------------------------------------|
| Timeout(sec) | Type the number here if you choose <b>No answer</b><br><b>timeout</b> for the <b>Condition</b> setting above. |